# **SNAP SERIAL COMMUNICATION MODULE USER'S GUIDE**

**SNAP-SCM-232 SNAP-SCM-485-422 SNAP-SCM-W2 SNAP-SCM-PROFI**

**Form 1191-110210—February 2011**

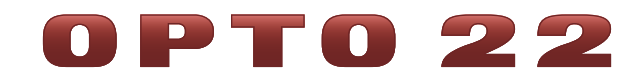

43044 Business Park Drive • Temecula • CA 92590-3614 Phone: 800-321-OPTO (6786) or 951-695-3000 Fax: 800-832-OPTO (6786) or 951-695-2712 www.opto22.com

#### **Product Support Services**

800-TEK-OPTO (835-6786) or 951-695-3080 Fax: 951-695-3017 Email: support@opto22.com Web: support.opto22.com

SNAP Serial Communication Module User's Guide Form 1191-110210—February 2011

Copyright © 1999–2011 Opto 22. All rights reserved. Printed in the United States of America.

The information in this manual has been checked carefully and is believed to be accurate; however, Opto 22 assumes no responsibility for possible inaccuracies or omissions. Specifications are subject to change without notice.

Opto 22 warrants all of its products to be free from defects in material or workmanship for 30 months from the manufacturing date code. This warranty is limited to the original cost of the unit only and does not cover installation, labor, or any other contingent costs. Opto 22 I/O modules and solid-state relays with date codes of 1/96 or later are guaranteed for life. This lifetime warranty excludes reed relay, SNAP serial communication modules, SNAP PID modules, and modules that contain mechanical contacts or switches. Opto 22 does not warrant any product, components, or parts not manufactured by Opto 22; for these items, the warranty from the original manufacturer applies. These products include, but are not limited to, OptoTerminal-G70, OptoTerminal-G75, and Sony Ericsson GT-48; see the product data sheet for specific warranty information. Refer to Opto 22 form number 1042 for complete warranty information.

ActiveX, JScript, Microsoft, MS-DOS, VBScript, Visual Basic, Visual C++, Windows, and Windows Vista are either registered trademarks or trademarks of Microsoft Corporation in the United States and other countries. Linux is a registered trademark of Linus Torvalds. Unicenter is a registered trademark of Computer Associates International, Inc. ARCNET is a registered trademark of Datapoint Corporation. Modbus is a registered trademark of Schneider Electric. Wiegand is a registered trademark of Sensor Engineering Corporation. Nokia, Nokia M2M Platform, Nokia M2M Gateway Software, and Nokia 31 GSM Connectivity Terminal are trademarks or registered trademarks of Nokia Corporation. Sony is a trademark of Sony Corporation. Ericsson is a trademark of Telefonaktiebolaget LM Ericsson. CompactLogix, MicroLogix, SLC, and RSLogix are trademarks of Rockwell Automation. Allen-Bradley and ControlLogix are a registered trademarks of Rockwell Automation. CIP and EtherNet/IP are trademarks of ODVA.

All other brand or product names are trademarks or registered trademarks of their respective companies or organizations.

Wired+Wireless controllers and brains and N-TRON wireless access points are licensed under one or more of the following patents: U.S. Patent No(s). 5282222, RE37802, 6963617; Canadian Patent No. 2064975; European Patent No. 1142245; French Patent No. 1142245; British Patent No. 1142245; Japanese Patent No. 2002535925A; German Patent No. 60011224.

Opto 22 FactoryFloor, Optomux, and Pamux are registered trademarks of Opto 22. Generation 4, ioControl, ioDisplay, ioManager, ioProject, ioUtilities, mistic, Nvio, Nvio.net Web Portal, OptoConnect, OptoControl, OptoDataLink, OptoDisplay, OptoEMU, OptoEMU Sensor, OptoEMU Server, OptoOPCServer, OptoScript, OptoServer, OptoTerminal, OptoUtilities, PAC Control, PAC Display, PAC Manager, PAC Project, SNAP Ethernet I/O, SNAP I/O, SNAP OEM I/O, SNAP PAC System, SNAP Simple I/O, SNAP Ultimate I/O, and Wired+Wireless are trademarks of Opto 22.

# **Table of Contents**

# 0PT022

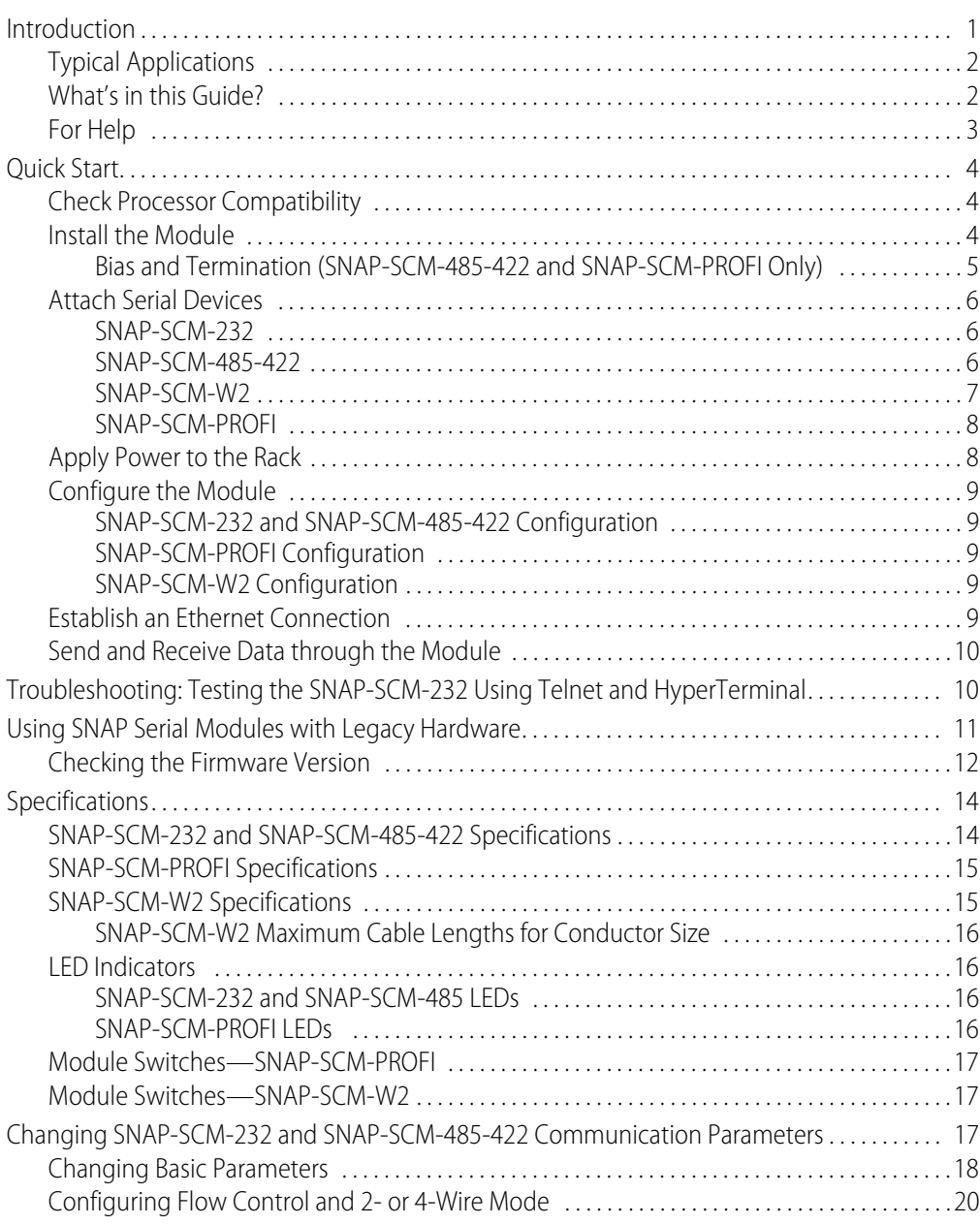

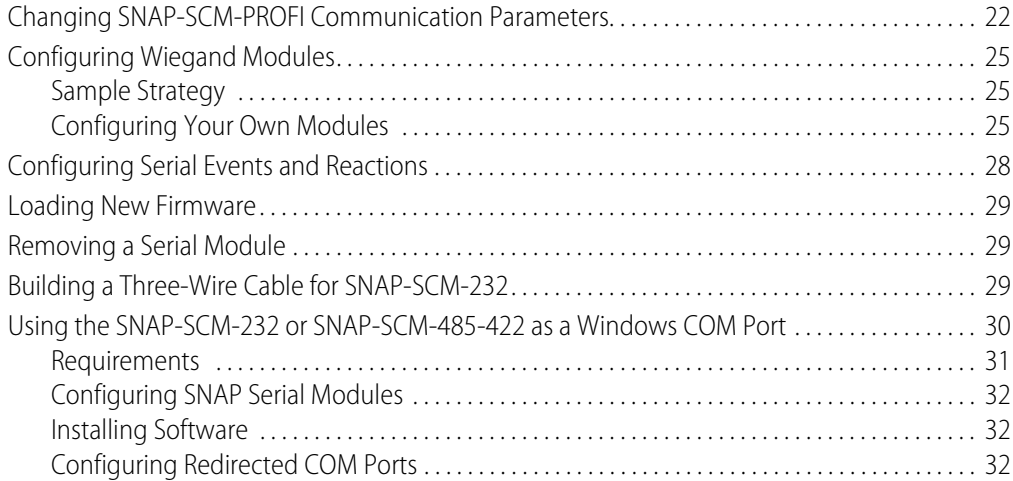

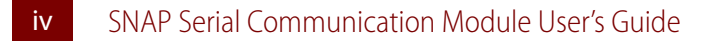

# **SNAP Serial Communication Module User's Guide**

# **Introduction**

The SNAP-SCM-232, SNAP-SCM-485-422, SNAP-SCM-W2, and SNAP-SCM-PROFI serial communication modules are designed for use with Opto 22's SNAP PAC System. These modules conveniently provide serial data at a remote Ethernet location.

Many industrial applications require digital, analog, and serial data to provide a complete solution. Traditionally, either separate serial network cabling is required for the serial devices, or an expensive data processor or PC must be used just to interface with the serial devices.

The SNAP serial communication modules eliminate this problem by providing high-speed, isolated serial communications packaged in the compact SNAP module form. The SNAP-SCM-232, SNAP-SCM-485-422, and SNAP-SCM-W2 modules each provide two channels of serial data (one channel for a 4-wire SNAP-SCM-485-422). The SNAP-SCM-PROFI module provides one channel.

Using the SNAP serial communication module as a converter, non-Ethernet devices can be connected to an Ethernet network and be available for control, monitoring, or data acquisition by any authorized PC or other device on the Ethernet network.

All SNAP serial communication modules snap into Opto 22 SNAP PAC mounting racks right beside SNAP I/O® digital and analog modules, to provide the mix of analog, digital, and serial channels you need at any location.

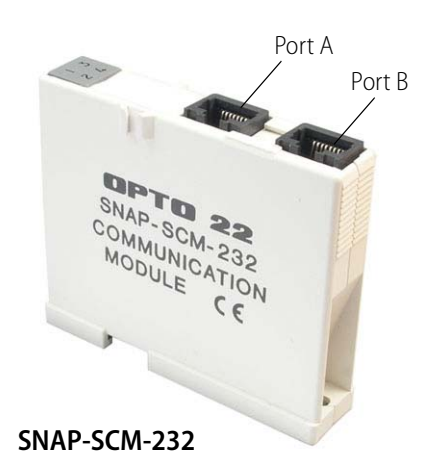

0 PT 0

N N

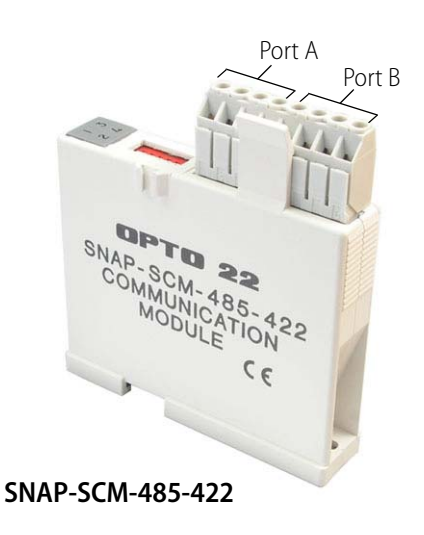

#### **Typical Applications**

Typical applications for the SNAP-SCM-232 and the SNAP-SCM-485-422 include interfacing with printers, scales, chart recorders, and barcode systems.

- **•** The **SNAP-SCM-232** interfaces to auxiliary serial equipment via two RJ-45 plug-in data connectors, providing two RS-232 serial ports. This model also supports optional RTS/CTS flow control.
- **•** The **SNAP-SCM-485-422** uses a simple screw-type connector for easy wiring of two 2-wire RS-485 ports or one 4-wire RS-485/422 port.

The **SNAP-SCM-W2** is ideal for security applications. It complies with the Security Industry Association Access Control Standard Protocol for the 26-bit Wiegand® Reader Interface. The module receives incoming data from card readers, keypads, or other Wiegand devices.

The **SNAP-SCM-PROFI** integrates a PROFIBUS DP<sup>®</sup> network into your system. It uses a built-in DB-9 connector to provide a standard electrical interface between Ethernet-based Opto 22 SNAP I/O systems and PROFIBUS DP networks. For information on how to integrate an Opto 22 controller with a PROFIBUS DP network, see Opto 22 form #1591, the PROFIBUS DP Master Technical Note.

#### **What's in this Guide?**

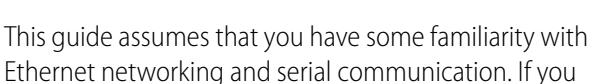

are using a SNAP Wiegand module, you should be familiar with the Wiegand interface. If you are using a SNAP PROFIBUS DP module, you should understand the PROFIBUS DP protocol. Commercial resources are available for learning about these subjects. To learn more about the SNAP PAC System, visit the Opto 22 website at www.opto22.com.

This guide includes the following sections:

- **•** Quick Start to get your serial module up and running quickly
- **•** Specifications
- **•** For those who need them, instructions for changing communication parameters, configuring Wiegand modules and events, loading new firmware, and building cables.

NOTE: This guide does not cover SNAP-SCM-MCH16 or SNAP-SCM-SSI modules. For the SNAP-SCM-MCH16, see form #1673, the SNAP PAC Motion Control User's Guide. For the SNAP-SCM-SSI, see form #1931, the SNAP SSI (Serial Synchronization Interface) Module User's Guide.

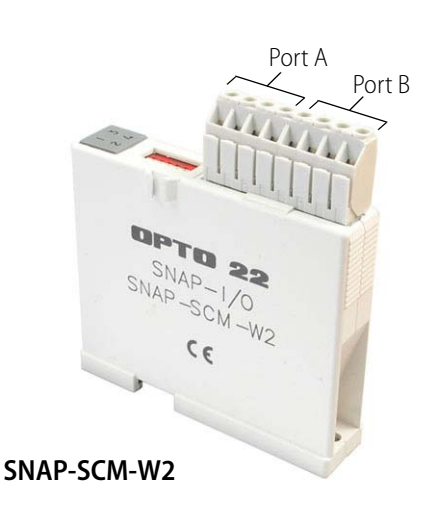

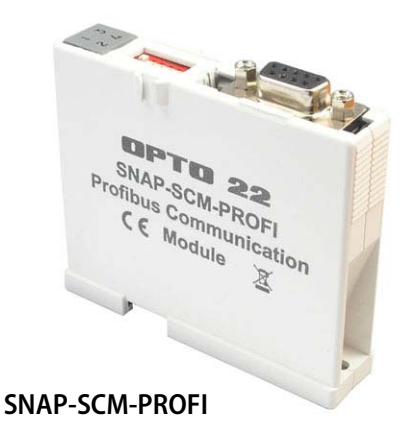

# **For Help**

If you have problems installing or using SNAP serial communication modules and cannot find help in this guide or on our website, you can contact Opto 22 Product Support.

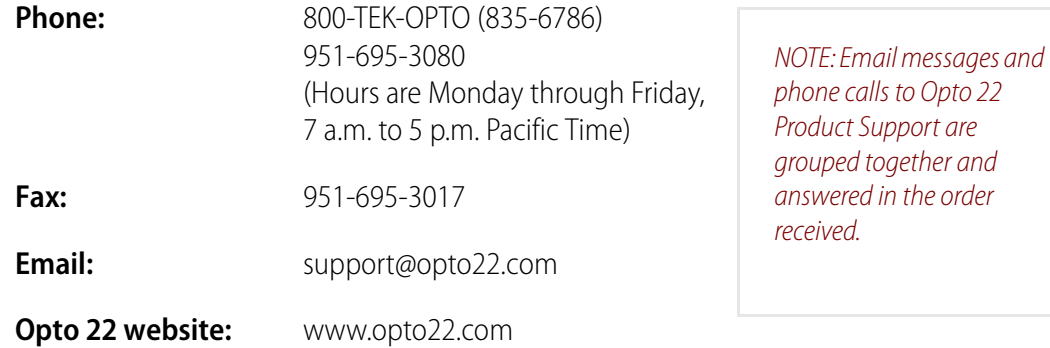

When calling for technical support, be prepared to provide the following information about your system to the Product Support engineer:

- **•** Software and version being used
- **•** Controller firmware version (if applicable)
- **•** PC configuration
- **•** A complete description of your hardware, including:
	- IP addresses and net masks for devices on the system
	- type of power supply (brand and model)
	- types of I/O units installed
	- third-party devices installed (for example, barcode readers)
	- jumper configuration, if applicable
	- accessories installed (such as expansion cards)
- **•** Specific error messages seen.

# **Quick Start**

#### **Check Processor Compatibility**

SNAP serial communication modules can be used with any of the following SNAP PAC rack-mounted controllers and brains:

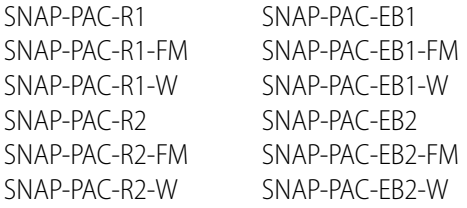

These modules cannot be used with SNAP PAC serial-based brains (SNAP-PAC-SB1 and SNAP-PAC-SB2). If you are using an older brain or rack-mounted controller, such as SNAP Ultimate or SNAP Ethernet, see "Using SNAP Serial Modules with Legacy Hardware" on page 11.

#### **Install the Module**

SNAP serial communication modules can be installed in any position on an Opto 22 SNAP PAC mounting rack. Do not install more than eight serial communication modules of any type on the same rack.

NOTE: SNAP serial communication modules draw considerably more power than a standard SNAP analog or digital module. The rack can handle a maximum of eight serial modules, plus the processor and up to eight digital or analog modules. See serial module specifications on page 14. Make sure you have sufficient power for the processor and all modules on the rack.

**1.** Turn off power to the rack.

WARNING: Make sure power is off before continuing, or you will severely damage the module.

**2.** Remove the module from its packaging.

- **3.** Position the module over the connector on the rack, aligning the small slot at the base of the module with the retention bar on the rack. If it is next to another module, make sure the male and female module keys are aligned, as shown at right.
- **4.** Push straight down on the module to snap it into position.

If you need to remove the module, see page 29.

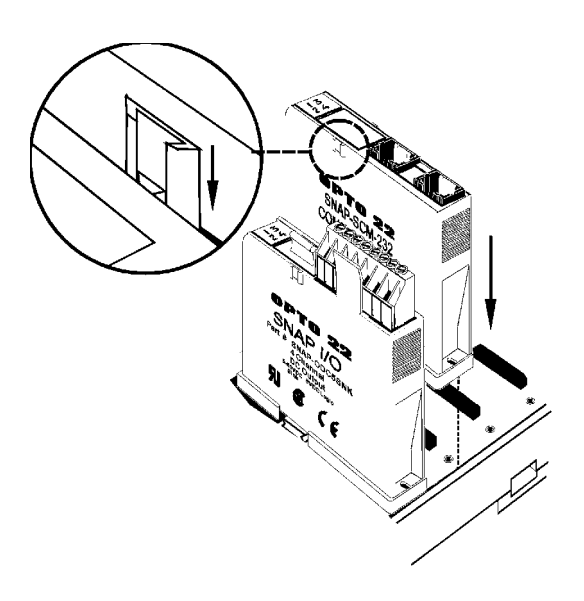

#### **Bias and Termination (SNAP-SCM-485-422 and SNAP-SCM-PROFI Only)**

If you are using the SNAP-SCM-485-422 or SNAP-SCM-PROFI, use the small switches on the top of the module to provide bias or termination on the RS-485/422 or PROFIBUS DP network as required. Bias and termination switches are shown in the diagrams at right.

#### **Termination**

If the port is physically the first or last device on the network, provide termination as follows:

**SNAP-SCM-485-422**—Move the Term switch to ON.

**SNAP-SCM-PROFI**—If you are using an official PROFIBUS cable, termination is provided in the cable; therefore, switch the termination to ON in the cable and move the Term switch to OFF in the SNAP-SCM-PROFI module.

#### **Bias**

Provide bias at one point on the network by moving both the Pull Up and Pull Down switches to ON.

**SNAP-SCM-485-422**

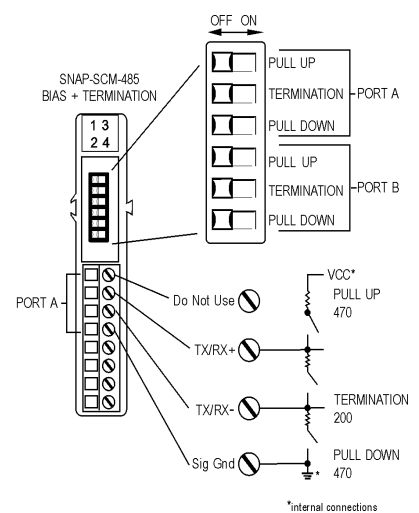

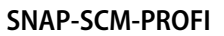

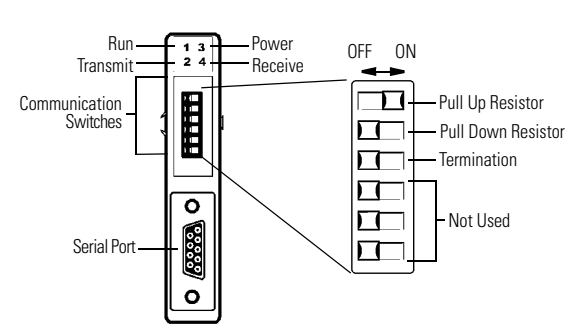

#### **Attach Serial Devices**

#### **SNAP-SCM-232**

If you have a SNAP-SCM-232, use the supplied cable and adapters to connect a serial device to each port on the module.

(Pinouts for RJ-45 connectors on the SNAP-SCM-232 are shown in the table at right.)

NOTE: RTS/CTS is optional; to use this mode, see "Configuring Flow Control and 2- or 4-Wire Mode" on page 20.

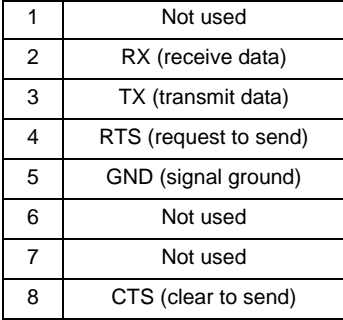

#### **SNAP-SCM-485-422**

If you have a SNAP-SCM-485-422, use the supplied terminal strip to connect serial devices to each port, as shown in the diagrams and tables below. Two-wire mode is the default; to use four-wire mode, see "Configuring Flow Control and 2- or 4-Wire Mode" on page 20.

NOTE: Vcc on the SNAP-SCM-485-422 is 5 VDC and is supplied by the module itself. Do not use this voltage to power another device, as it can interfere with normal module operation.

> $\overline{5}$ 6  $\sqrt{2}$

#### SNAP-SCM-485-422 RS-485 Device **Two-Wire Mode**

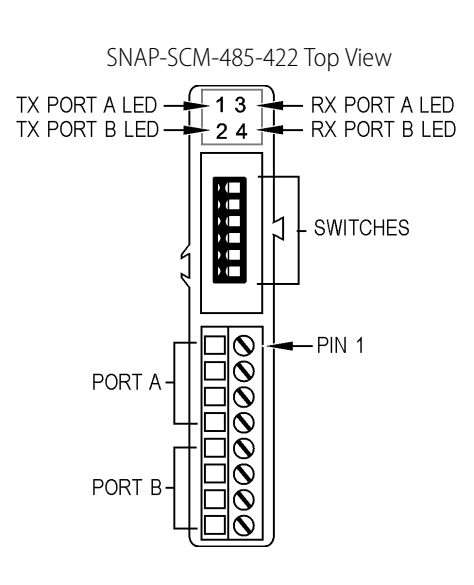

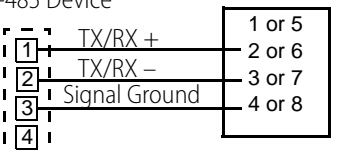

**Pinouts for Two-Wire SNAP-SCM-485-422**

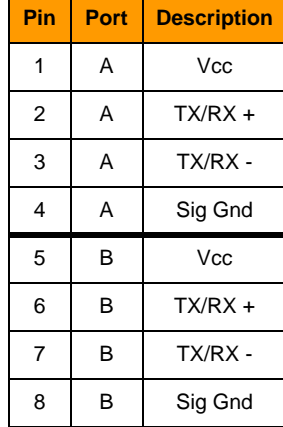

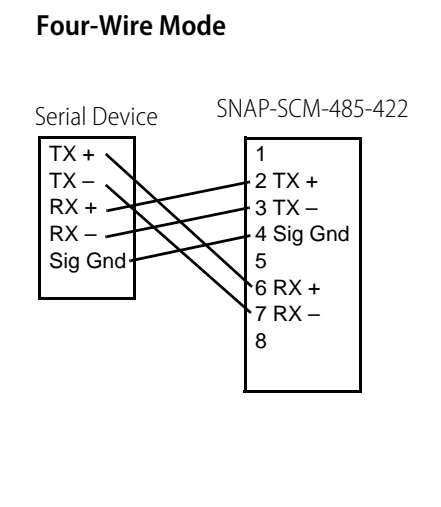

## **Pinouts for Four-Wire SNAP-SCM-485 Pin Port Description** 1 A Vcc  $2$  A TX +

 $3$  A TX -4 A Sig Gnd 5 A Vcc  $6$  A RX +  $7$  A RX -8 A Sig Gnd

#### **SNAP-SCM-W2**

If you have a SNAP-SCM-W2, use the supplied terminal strip to connect a Wiegand serial device to each port on the module, as shown in the diagram and table below.

IMPORTANT: Some devices such as card readers can use other protocols. Make certain that your device has been correctly configured to use the Wiegand protocol.

#### **SNAP-SCM-W2 Top View**

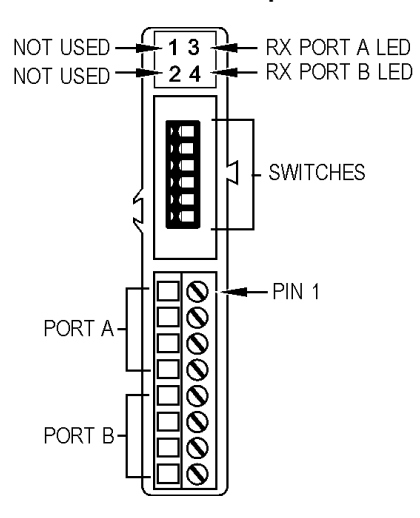

#### **Pinouts for SNAP-SCM-W2**

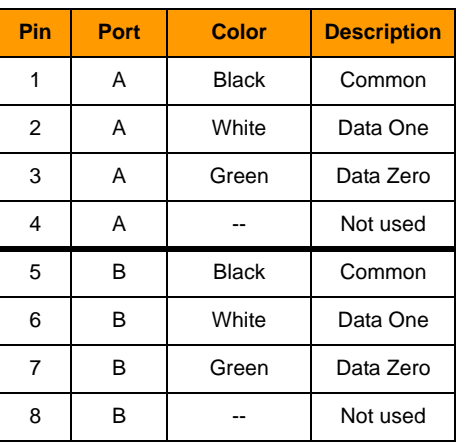

#### **SNAP-SCM-PROFI**

Pinouts for the DB-9 connector on the SNAP-SCM-PROFI are shown in the diagram and table below. For information on how to set the communication switches, see "Module Switches—SNAP-SCM-PROFI" on page 17.

#### **SNAP-SCM-PROFI Top View**

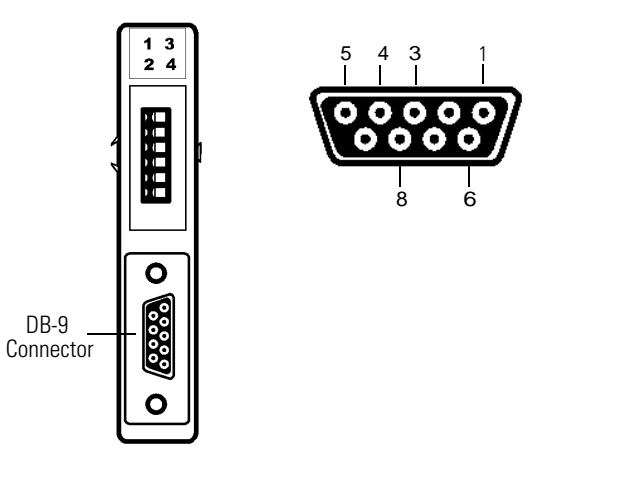

**Pinouts for SNAP-SCM-PROFI**

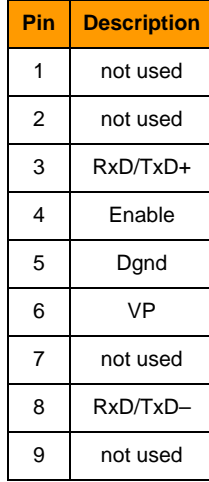

#### **Apply Power to the Rack**

Power can usually be supplied by an Opto 22 SNAP-PS5 power supply; however, check total power requirements for all modules and the processor.

When you apply power to the rack, the SNAP-SCM-232 and the SNAP-SCM-485-422 respond by blinking their TX LEDs (see diagram above for LED location). Additionally, on the SNAP-SCM-232 and SNAP-SCM-485-422, unless you have changed the default, a test message similar to the following is sent to the attached serial devices:

Opto 22 SNAP-SCM232, Ver 00.01.01.01, Module 7, Port 0, 9600,N,8,1

#### **Configure the Module**

#### **SNAP-SCM-232 and SNAP-SCM-485-422 Configuration**

Default communication parameters for the SNAP-SCM-232 and SNAP-SCM-485-422 are as follows:

- **•** 1 start bit
- **•** 9600 baud
- **•** No parity
- **•** 8 data bits
- **•** 1 stop bit
- **•** SNAP-SCM-232: No flow control
- **•** SNAP-SCM-485-422: Two-wire mode

If you plan to use the default parameters, configuration is already finished. If you need to change the communication parameters, see page 17.

#### **SNAP-SCM-PROFI Configuration**

Default communication parameters for the SNAP-SCM-PROFI module are as follows:

- **•** 1 start bit
- **•** 9600 baud
- **•** Even parity
- **•** 8 data bits
- **•** 1 stop bit
- **•** Send a test message when the module is turned on.

If you plan to use the default parameters, configuration is already finished. If you need to change the communication parameters, see page 22. Note that on the SNAP-SCM-PROFI module you can configure only the Baud Rate, Power-up Test Message, and EOM Character List.

#### **SNAP-SCM-W2 Configuration**

Use PAC Manager to configure SNAP-SCM-W2 serial modules, which involves telling the module what bit pattern you are using to transmit site and badge code data. For detailed configuration instructions, see page 25.

#### **Establish an Ethernet Connection**

Establish an Ethernet connection in the software application that will communicate with the serial device that is attached to the SNAP serial communication module. In Opto 22's PAC Control, for example, you would use the command Open Outgoing Communication. In the legacy software OptoControl™, you would use the command Open Ethernet Session. See the PAC Control or OptoControl Command Reference for more detailed information.

To establish an Ethernet connection, you need the IP address of the I/O unit. You also need the IP Port number of the module's serial port from the following table. (These are default port numbers. You can change them if necessary using PAC Manager. See "Changing SNAP-SCM-232 and

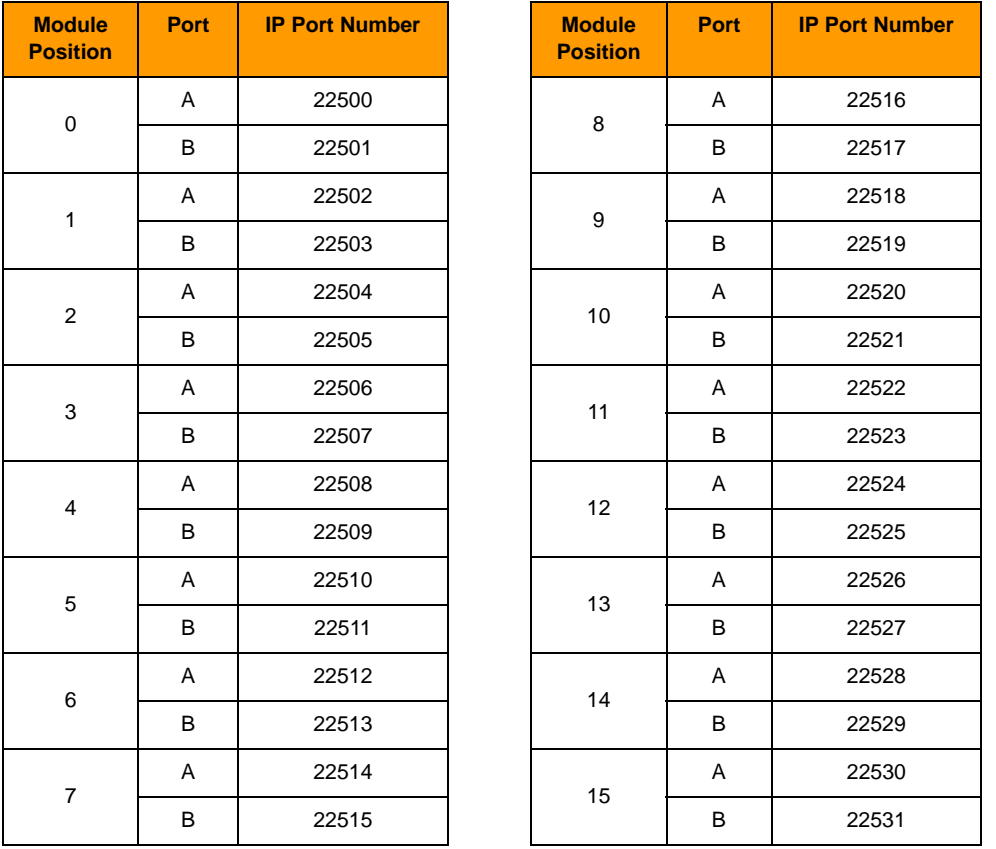

SNAP-SCM-485-422 Communication Parameters" on page 17 or "Configuring Wiegand Modules" on page 25.)

NOTE: If a connection is not established, the serial module buffers incoming characters and saves them until a connection is established. For REVISION A modules (those manufactured in June 2003 or after), the buffer holds 999 characters. For modules prior to REVISION A, the buffer holds 247 characters.

#### **Send and Receive Data through the Module**

Once the Ethernet connection is established, you use a normal Ethernet send or recv to send or receive characters over the serial port. In PAC Control, for example, you would use commands such as Transmit String, Transmit Numeric Table, and Receive String Table.

# **Troubleshooting: Testing the SNAP-SCM-232 Using Telnet and HyperTerminal**

If you are having trouble establishing an Ethernet connection or sending and receiving data to a SNAP-SCM-232, you may want to test the module without using an application such as PAC Control. The following steps use the Microsoft Windows<sup>®</sup> applications Telnet and HyperTerminal to talk to each other through the serial module.

- **1.** Make sure you have not changed the serial module's default of sending a powerup test message. (See page 17.) Leave power to the SNAP Ethernet-based I/O unit turned off, so that HyperTerminal can capture the test message.
- **2.** Plug the module's serial port into a PC serial port using a three-wire cable. If you need to build the cable, see page 29.
- **3.** Start HyperTerminal (Start Programs Accessories HyperTerminal) and open the serial port using the module's default settings: 9600 baud, no parity, 8 data bits, 1 stop bit, and no handshaking.
- **4.** Turn on the I/O unit. Watch the TX LEDs on the serial module.

The TX LEDs blink in the following pattern: three quick blinks to indicate power; then two blinks to indicate a connection to the processor; and finally a single blink to indicate transmittal of a test message like the following:

Opto 22 SNAP-SCM232, Ver 00.01.01.01, Module 7, Port 0, 9600,N,8,1

NOTE: The final single blink that indicates test message transmittal may be turned off. You can enable or disable it using the Configure Serial Module dialog box in PAC Manager.

**5.** From the Start menu, open a command prompt. Establish a Telnet connection to the port, using the IP address of the I/O unit and the IP port number of the serial port on the module.

For example, type relnet 10.192.55.62 22500 to establish a connection to serial port 22500 (port 0 of the serial module in position zero) on an I/O unit with the IP address 10.192.55.62. See the table on page 10 for other port numbers.

**6.** Type anything in HyperTerminal.

The characters should be transmitted through the serial port and appear on Telnet.

**7.** Type characters in Telnet.

They are transmitted through the serial port and should appear on HyperTerminal.

If you continue to have trouble communicating with the module, contact Opto 22 Product Support. See page 3 for contact information.

#### **Using SNAP Serial Modules with Legacy Hardware**

SNAP serial communication modules can also be used with the following legacy I/O processors on M-series or B-series mounting racks. Make certain you have the correct rack for the processor you are using (see the processor's user guide for information).

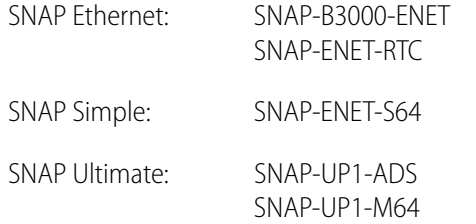

Minimum firmware for legacy processors is shown in the following table. Firmware must be the version shown or newer in order to work with the module described.

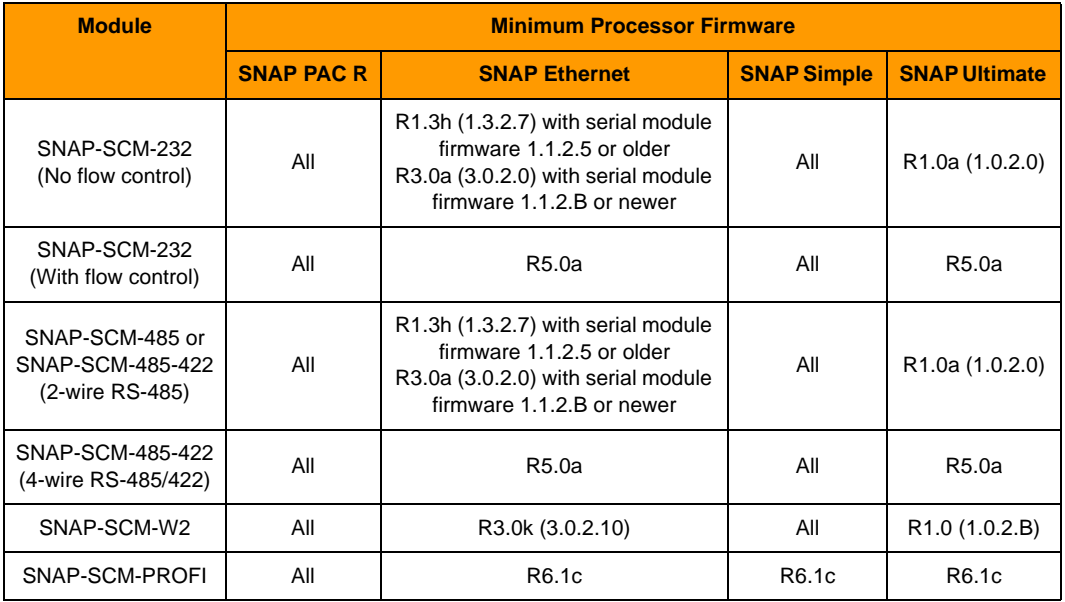

## **Checking the Firmware Version**

If you need to check the processor's firmware version, follow these steps. For the SNAP-SCM-232, SNAP-SCM-485-422, and SNAP-SCM-W2 modules you need to have PAC Manager installed on your computer. PAC Manager is located on the CD that came with the processor and is also available for free download from our website at www.opto22.com.

**1.** On a PC on the same Ethernet network as the processor, choose Start Programs Opto 22 PAC Project PAC Manager.

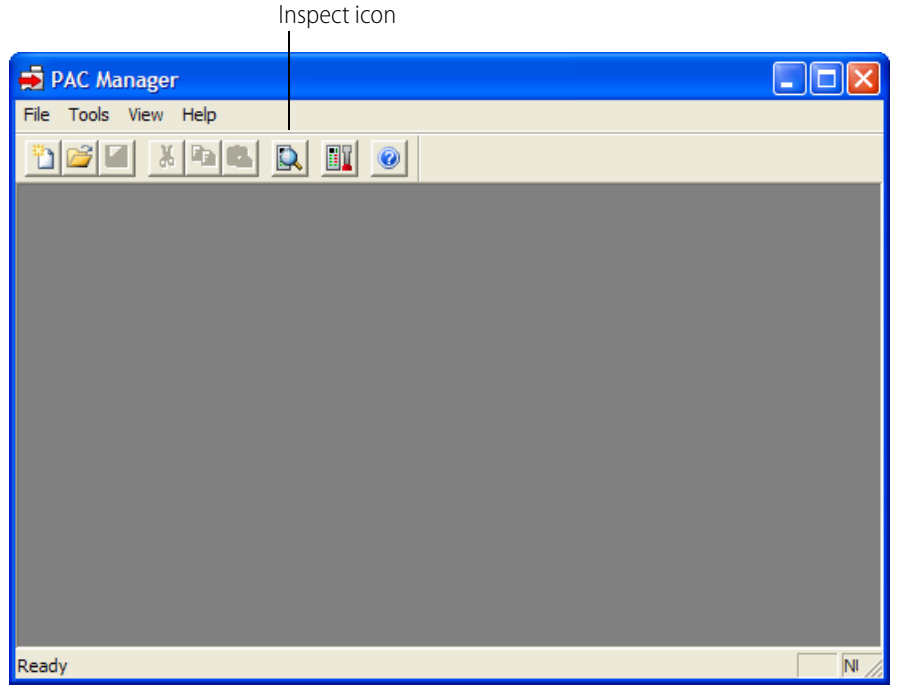

- **2.** In the PAC Manager main window, click the Inspect icon  $\mathbb{R}$  or choose Tools Inspect.
- **3.** In the Device Name field, type in the IP address of the I/O unit. Click the Status Read button at the top left side of the Inspect window.

The status information from the I/O unit is displayed in the window:

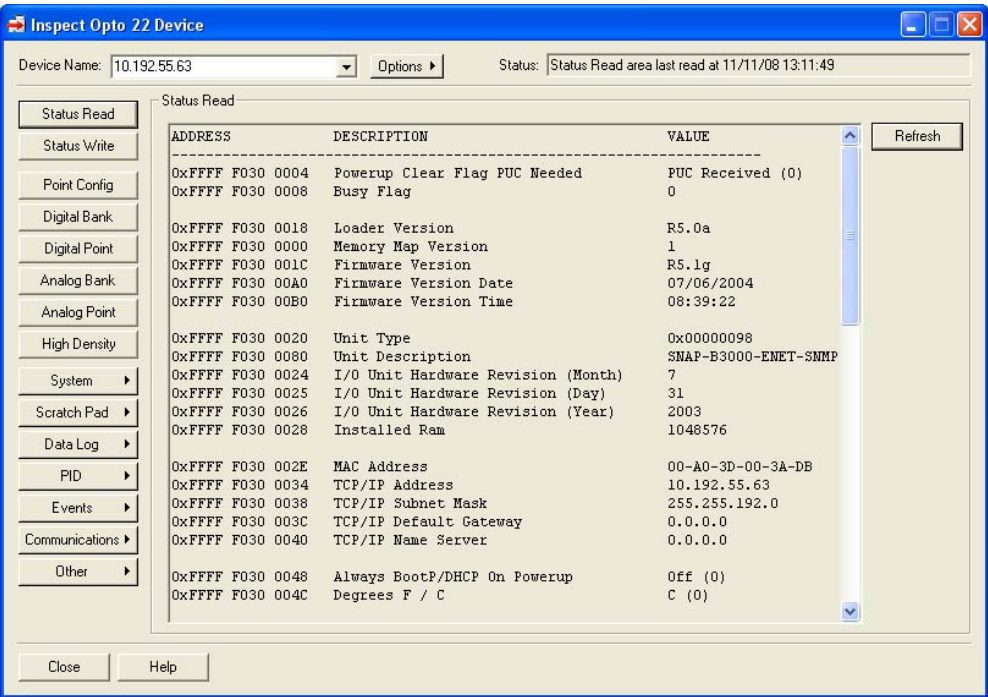

**4.** Find the value for Firmware revision (in the example above, R5.1g) and compare it to the required firmware version number in the table on page 12. If the version number is older than the minimum processor firmware shown, follow instructions in the processor's user guide to download new firmware.

# **Specifications**

#### **SNAP-SCM-232 and SNAP-SCM-485-422 Specifications**

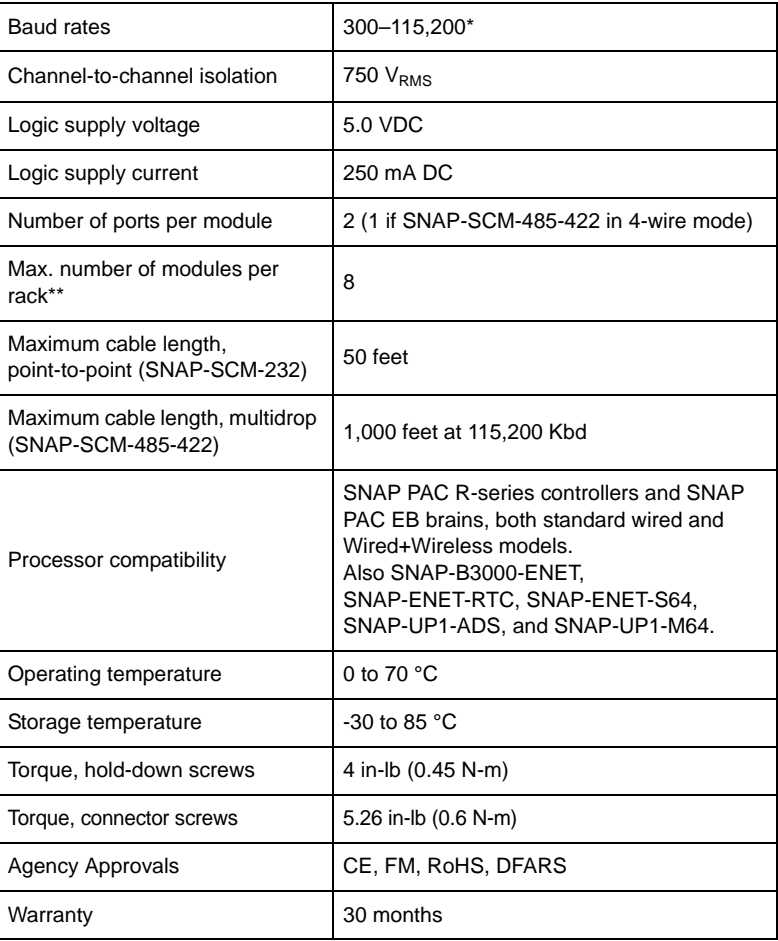

\* Module performance is limited by the number of serial modules on the SNAP rack. Each rack backplane provides approximately 2.5 Mbps of bandwidth. \*\* Maximum number of modules per rack assumes an Opto 22 SNAP power supply and SNAP rack.

# **SNAP-SCM-PROFI Specifications**

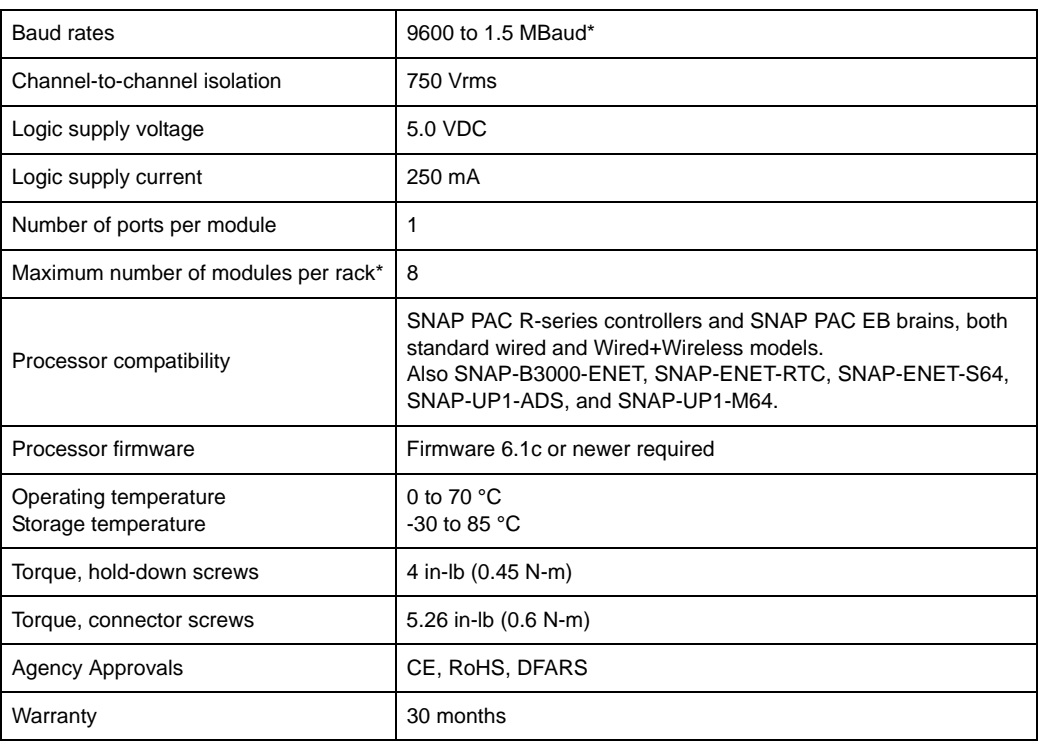

\* Module performance is limited by the number of serial modules on the SNAP rack. Each rack backplane provides approximately 2.5 Mbps of bandwidth.

\*\* With Opto 22 SNAP power supply and SNAP rack

## **SNAP-SCM-W2 Specifications**

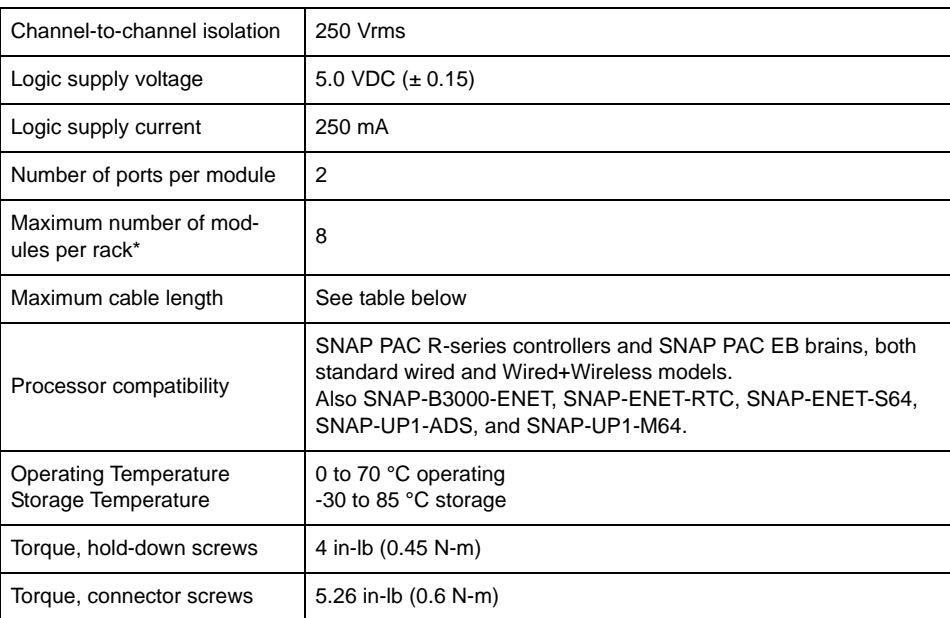

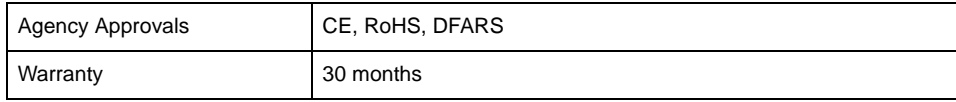

\* With Opto 22 SNAP power supply and SNAP rack

#### **SNAP-SCM-W2 Maximum Cable Lengths for Conductor Size**

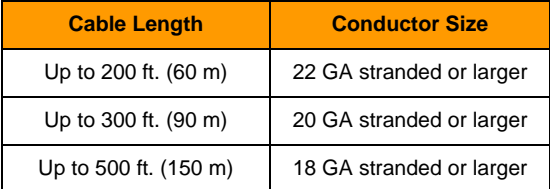

#### **LED Indicators**

#### **SNAP-SCM-232 and SNAP-SCM-485 LEDs**

LEDs are the same for SNAP-SCM-232 and SNAP-SCM-485-422 modules. Transmit and receive LEDs are provided for each port as shown in the diagram at right.

If you are using the SNAP-SCM-485-422 in 4-wire mode, only LEDs 1 and 3 are used.

Since SNAP-SCM-W2 modules receive but do not transmit, LEDs 1 and 2 are not used. LEDs 3 and 4 function as shown in the diagram.

#### **LED Indicators, SNAP-SCM-232 and SNAP-SCM-485-422 (top view)**

(SNAP-SCM-232 shown as example)

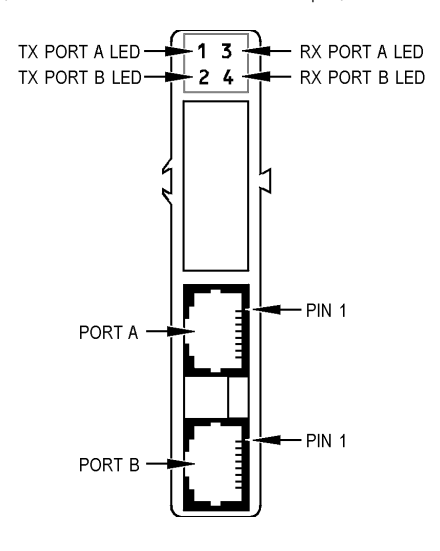

#### **SNAP-SCM-PROFI LEDs**

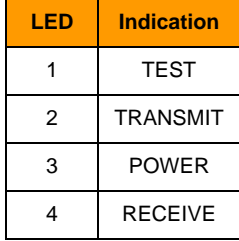

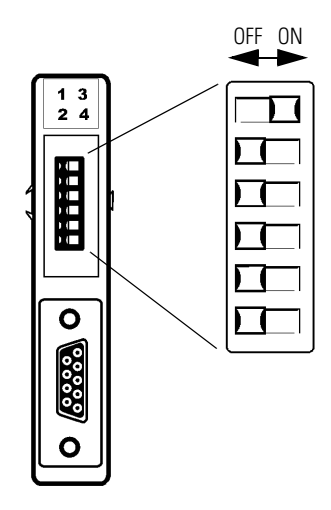

# **Module Switches—SNAP-SCM-PROFI**

The SNAP-SCM-PROFI module is designed to work with either a standard PROFIBUS DP® cable or a custom-built PROFIBUS DP cable. The positions of the communication switches when used with a standard PROFIBUS cable are shown in the diagram at left.

If you are using a cable other than a standard PROFIBUS cable, set the switches as appropriate for the layout of your system.

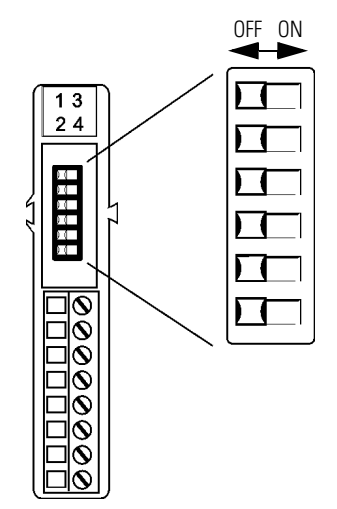

## **Module Switches—SNAP-SCM-W2**

The switches on the top of the SNAP-SCM-W2 are set at the factory and should not be changed from their factory defaults. Factory default positions are shown in the diagram at left.

# **Changing SNAP-SCM-232 and SNAP-SCM-485-422 Communication Parameters**

Communication parameters on the SNAP-SCM-232 and SNAP-SCM-485-422 serial modules can be changed using PAC Manager utility software. PAC Manager comes on a CD with all SNAP PAC brains and controllers and is also available for free download from our website, www.opto22.com.

Default configuration parameters for the SNAP-SCM-232 and SNAP-SCM-485-422 are:

- **•** 1 start bit (not configurable)
- **•** 9600 baud
- **•** No parity
- **•** 8 data bits
- **•** 1 stop bit
- **•** Send a test message when the module is turned on.
- **•** SNAP-SCM-232: No flow control

**•** SNAP-SCM-485-422: 2-wire mode

#### **Changing Basic Parameters**

You will need to have a PC with PAC Manager installed on the same Ethernet network as the I/O unit.

All parameters listed above except the last two (flow control and 2- or 4-wire mode) can be changed in the I/O unit's configuration file using the following steps. For flow control and 2- or 4-wire mode, see the steps on page 20.

- **1.** On the PC, choose Start Programs Opto 22 PAC Project PAC Manager.
- **2.** In the PAC Manager main window, click the Open button or choose File Open. Navigate to the location of the configuration file and double-click the filename.
- **3.** In the configuration tree, right-click the name of the I/O unit the serial module is on. From the pop-up menu, choose Configure.

The Configure I/O Units dialog box opens (see next page).

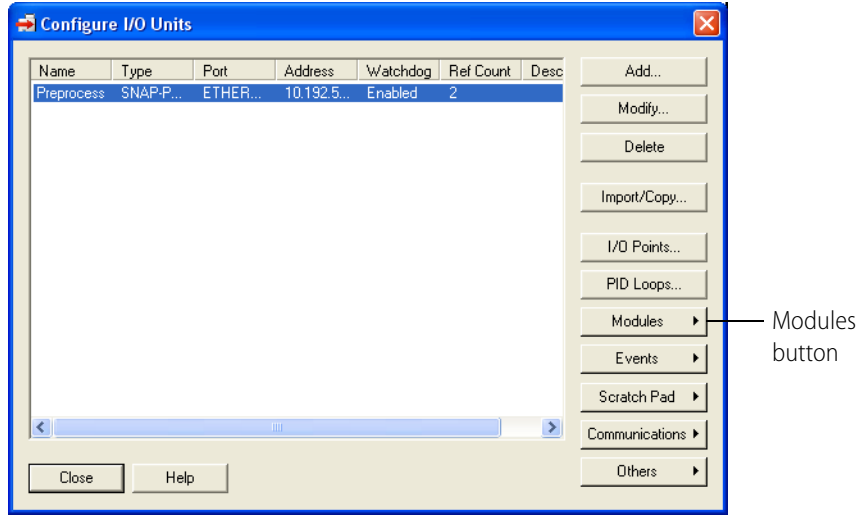

**4.** Make sure the correct I/O unit is highlighted. Click the Modules button and choose Serial Modules from the pop-up menu.

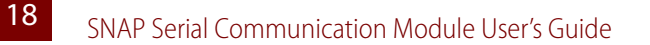

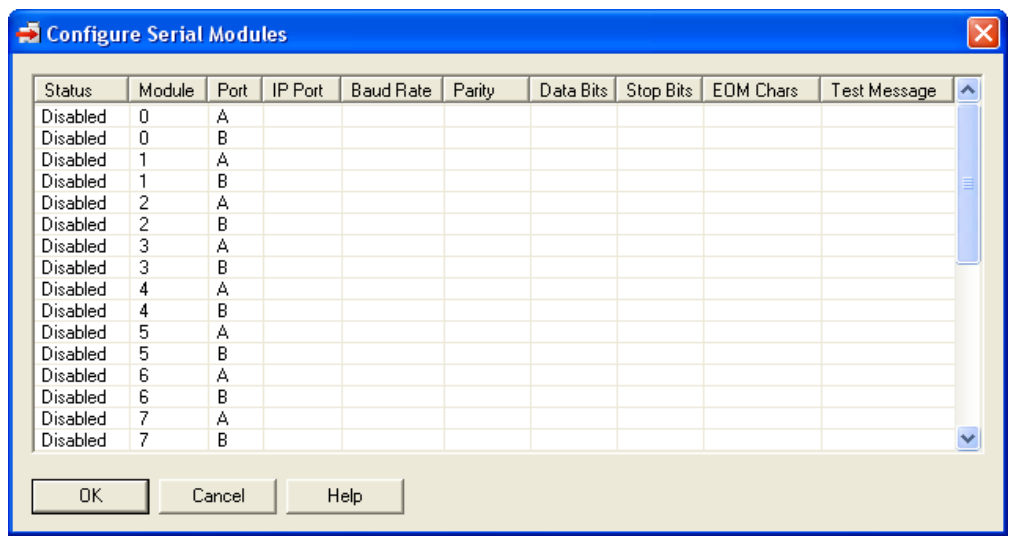

**5.** Click the status cell for the module number and port number whose parameters you want to change. From the pop-up menu, choose Enabled.

The Status changes to Enabled.

**6.** To change a communication parameter, click the cell you want to change within the highlighted line. Choose from the drop-down list, if there is one, or type the new value in the cell.

EOM Chars: The device can check any one of up to four characters as the end-of-message indicator. EOM checking occurs only when using the serial module port with serial events. Enter up to four characters in hex. Example: 0x0D0A0000 looks for a 13 (hex 0D) or a 10 (hex 0A).

NOTE: The start bit is not configurable. To set flow control and 2- or 4-wire mode, see the steps on page 20.

- **7.** When you have finished changing parameters for serial modules, click OK. Then click Close.
- **8.** With the configuration file open, choose Tools Send Configuration to I/O Unit.

The Send Configuration dialog box appears:

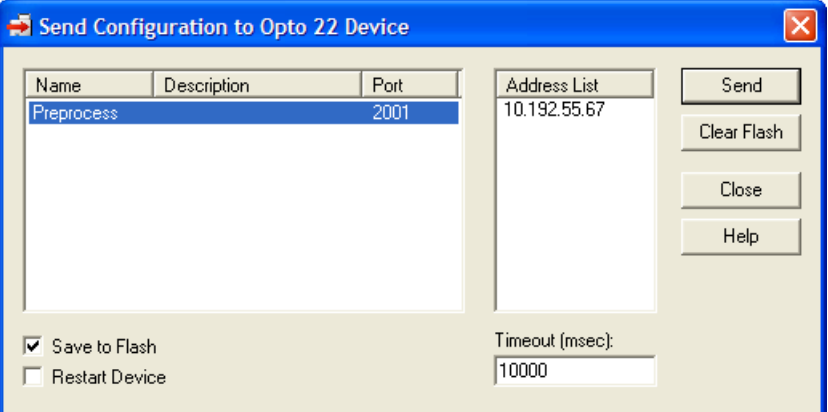

The list on the left shows all the I/O units in this configuration file. When you click a unit, the Address List shows the IP addresses for all I/O units to receive the same configuration.

- **9.** Highlight the I/O unit configuration(s) you want to send.
- **10.** Highlight the IP addresses to receive the I/O unit configuration.

If you don't highlight any addresses, the configuration will be sent to the entire list.

NOTE: If you highlighted more than one unit configuration, each unit configuration will automatically be sent to all the IP addresses associated with it.

**11.** If necessary, change the Timeout field.

The timeout field shows how long, in milliseconds, PAC Manager will try to communicate with the I/O unit before returning a timeout error.

**12.** To save the configuration file to flash memory as well as to RAM, check Save to Flash. To also restart the unit, check Restart I/O Unit.

IMPORTANT: If you have changed an IP Port number, you must save the change to flash and restart the I/O unit.

**13.** Click Send.

The configuration data is sent to the I/O units whose IP addresses you chose.

#### **Configuring Flow Control and 2- or 4-Wire Mode**

You can configure flow control on a SNAP-SCM-232 and 2- or 4-wire mode on a SNAP-SCM-485-422 using PAC Manager. However, these configurations cannot be saved to a configuration file. The I/O unit that contains the serial module must be on the same network as your PC, and the configuration is sent directly to the I/O unit.

- **1.** On a PC on the same Ethernet network as the I/O unit, choose Start Programs Opto 22 PAC Project PAC Manager.
- **2.** In the PAC Manager main window, click the Inspect icon **Q** or choose Tools Inspect.

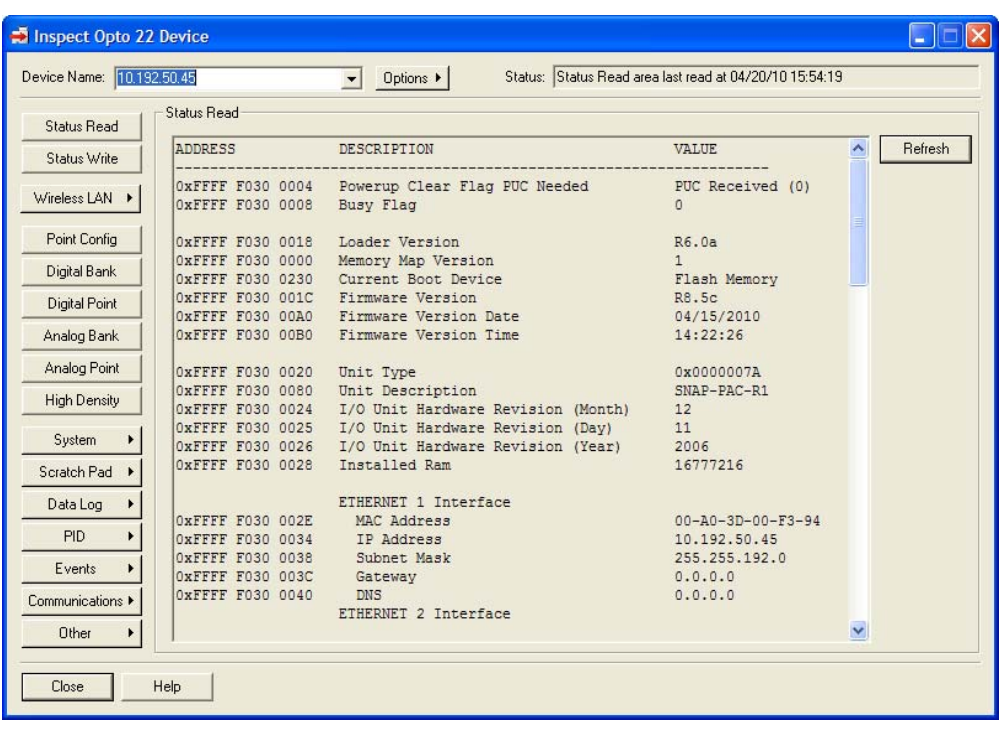

**3.** In the Device Name field, type in the name or IP address of the I/O unit, or choose it from the drop-down list. Click the Communications button and choose Serial Modules from the pop-up menu.

Information from the I/O unit is displayed in the window:

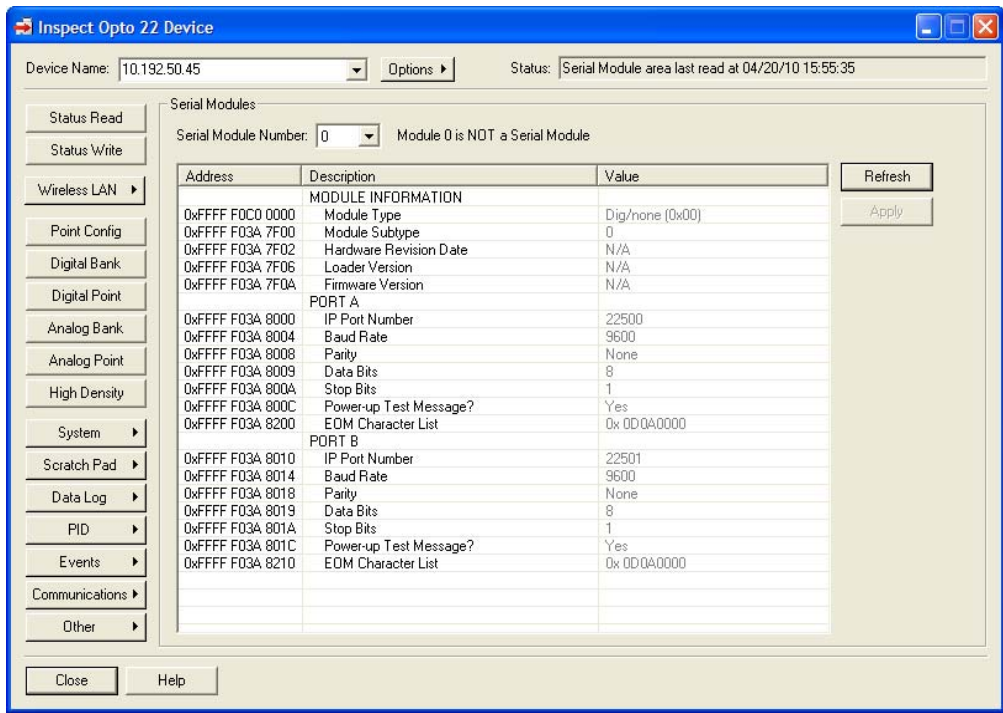

- **4.** Click the Serial Module Number drop-down list and choose the module's position number on the rack to see the module's communication parameters.
- **5.** To change a parameter, click its value in the Value column and choose from the drop-down list or enter a new value.

NOTE: This is the only way to change hardware flow control for a SNAP-SCM-232 or 2- or 4-wire mode for a SNAP-SCM-485-422. You can also change other parameters in this dialog box if necessary. However, parameters changed in this dialog box are NOT saved to the configuration file.

This example shows how to change Hardware Flow Control on a SNAP-SCM-232:

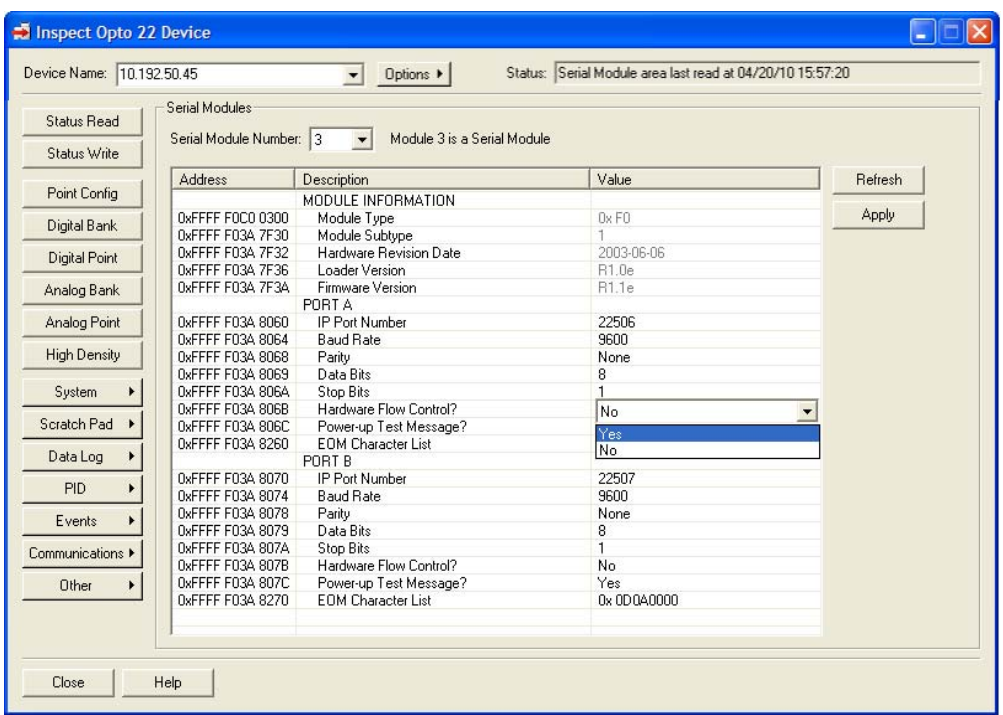

**6.** When you have finished changing parameters for this module, click Apply. The configuration changes are sent to the I/O unit.

# **Changing SNAP-SCM-PROFI Communication Parameters**

Communication parameters on the SNAP-SCM-PROFI serial module can be changed using PAC Manager.

Default communication parameters for the SNAP-SCM-PROFI are:

- **•** 1 start bit (not configurable)
- **•** 9600 baud
- **•** Even parity (not configurable)
- **•** 8 data bits (not configurable)
- **•** 1 stop bit (not configurable)

**•** Send a test message when the module is turned on.

To change parameters, you will need a PC on the same Ethernet network as the I/O unit.

- **1.** On the PC, choose Start Programs Opto 22 PAC Project PAC Manager.
- **2.** In the PAC Manager main window, click the Open button or choose File Open. Navigate to the location of the configuration file and double-click the filename.
- **3.** In the configuration tree, right-click the name of the I/O unit the SNAP-SCM-PROFI module is on. From the pop-up menu, choose Configure.

The Configure I/O Units dialog box opens:

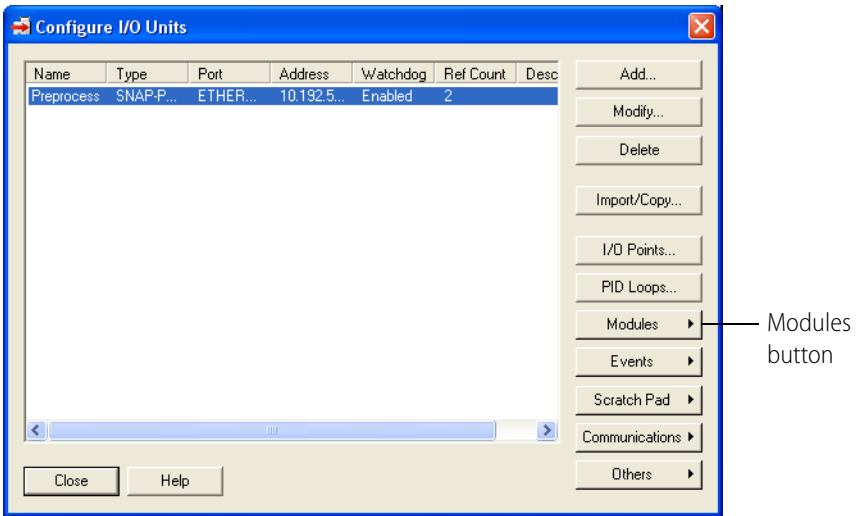

**4.** Make sure the correct I/O unit is highlighted. Click the Modules button and choose Profibus Modules from the pop-up menu.

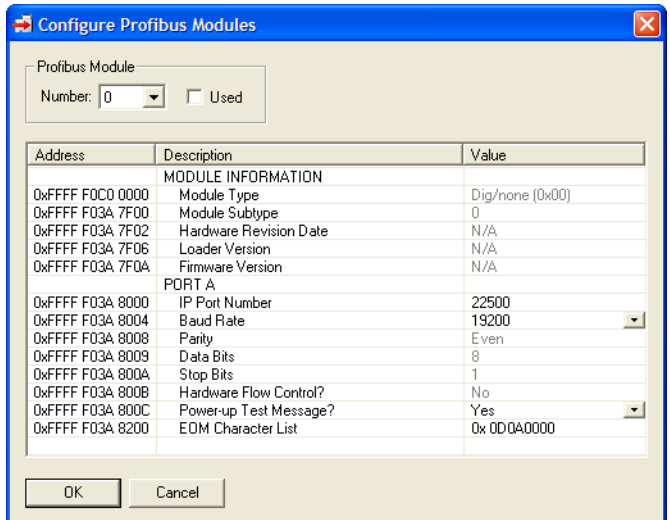

**5.** In the Number field, choose the Profibus module's position from the drop-down list. Click to put a check mark in the Used box.

**6.** To change a communication parameter, click the cell you want to change within the highlighted line. Choose from the drop-down list, if there is one, or type the new value in the cell.

EOM Chars: The device can check any one of up to four characters as the end-of-message indicator. EOM checking occurs only when using the serial module port with serial events. Enter up to four characters in hex. Example: 0x0D0A0000 looks for a 13 (hex 0D) or a 10 (hex 0A).

NOTE: You can configure only IP Port Number, Baud Rate, Power-up Test Message?, and EOM Character List. The other parameters are not configurable.

- **7.** When you have finished changing parameters for the SNAP-SCM-PROFI module, click OK. Configure another module or click Close.
- **8.** With the configuration file open, choose Tools Send Configuration to I/O Unit.

The Send Configuration dialog box appears:

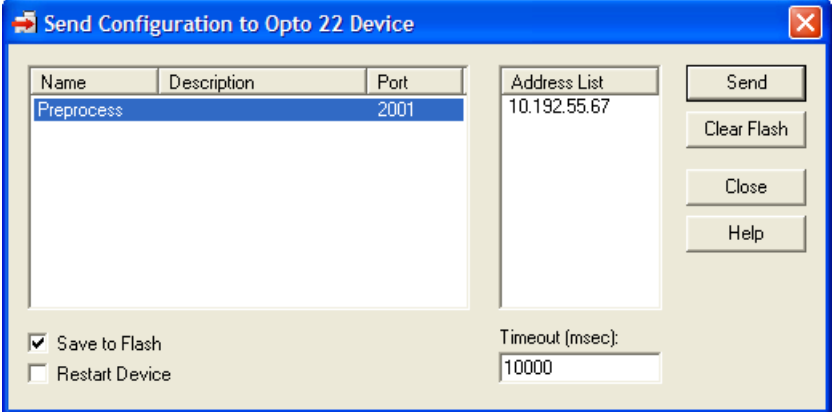

The list on the left shows all the I/O units in this configuration file. When you click a unit, the Address List shows the IP addresses for all I/O units to receive the configuration.

- **9.** Highlight the I/O unit configuration(s) you want to send.
- **10.** Highlight the IP addresses to receive the I/O unit configuration.

If you don't highlight any addresses, the configuration will be sent to the entire list.

NOTE: If you highlighted more than one unit configuration, each unit configuration will automatically be sent to all the IP addresses associated with it.

**11.** If necessary, change the Timeout field.

The timeout field shows how long, in milliseconds, PAC Manager will try to communicate with the I/O unit before returning a timeout error.

**12.** To save the configuration file to flash memory as well as to RAM, check Save to Flash. To also restart the unit, check Restart I/O Unit.

IMPORTANT: If you have changed an IP Port number, you must save the change to flash and restart the I/O unit.

**13.** Click Send.

The configuration data is sent to the I/O units whose IP addresses you chose.

# **Configuring Wiegand Modules**

This section includes step-by-step instructions for telling a SNAP-SCM-W2 what bit pattern you are using to transmit site and badge code data.

#### **Sample Strategy**

If you are using the SNAP Wiegand module for card reader access to 16 or fewer doors by 4200 or fewer users, you can download and use the sample control strategy and utility software available on our website at www.opto22.com. (The sample strategy is an ioControl strategy but can be opened in PAC Control.) The strategy configures the modules, processes card reader data, and sends SNMP traps for security monitoring. The utility manages user names and entry permissions.

The sample strategy assumes a 37-bit code with the following format:

```
Bits-1234 5678 9012 3456 7890 1234 5678 9012 3456 7
Code-P000 0000 SSSS SSSS SBBB BBBB BBBB BBBB BBBB P
Key: P = parity bit
         0 = zero-filled
         S = Site code
         B = Badge code
```
Both samples include source code and can be used as is or modified to fit your application. See Opto 22 form #1366, the Door Access Manager Technical Note, for more information.

**If your situation does not match the sample strategy,** you can follow the steps below to configure SNAP-SCM-W2 modules. For additional information on configuration, see Opto 22 Form #1704, the PAC Manager User's Guide, available from our website at www.opto22.com:

#### **Configuring Your Own Modules**

IMPORTANT: Some serial devices such as card readers can use other protocols. Make sure your device has been correctly configured to use the Wiegand protocol.

The SNAP-SCM-W2 conforms to the data transmission standards of the Wiegand 26-bit reader interface protocol. However, note the following:

- **•** The first and last few bits of the transmission can optionally be parity bits, but due to the number of possible variations, no parity or CRC checking is done by the SNAP Wiegand module.
- **•** The SNAP Wiegand module can accommodate transmissions from 26 bits to 64 bits. The site code always comes before the badge code and can be a maximum of 32 bits. The badge code immediately follows the site code (regardless of the length of the site code) and can also be a maximum of 32 bits. Parity bits at the beginning and end of the transmission, if used, reduce the total number of possible site and badge code bits.

To configure Wiegand modules, use PAC Manager on a PC on the same network as the I/O unit.

**1.** On the PC, choose Start Programs Opto 22 PAC Project PAC Manager.

- **2.** In the PAC Manager main window, click the Open button or choose File Open. Navigate to the location of the configuration file and double-click the filename.
- **3.** In the configuration tree, right-click the name of the I/O unit the Wiegand module is on. From the pop-up menu, choose Configure.

The Configure I/O Units dialog box opens:

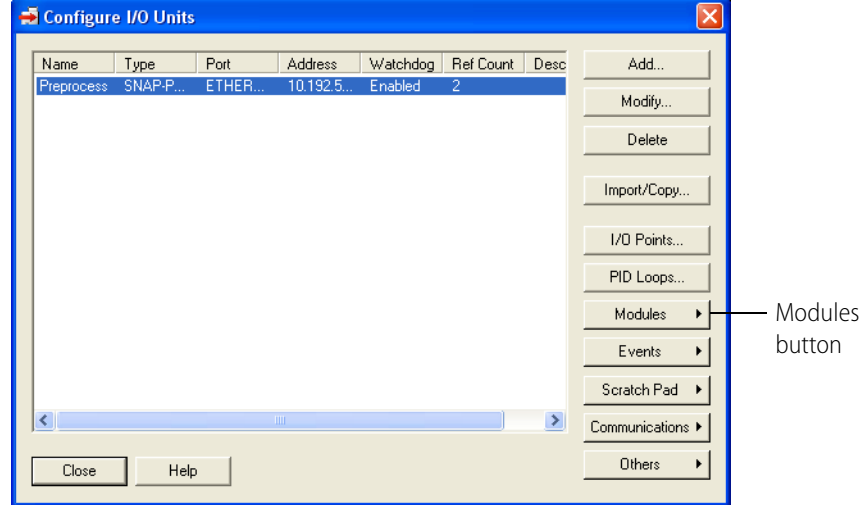

**4.** Make sure the correct I/O unit is highlighted. Click the Modules button and choose Wiegand Modules from the pop-up menu.

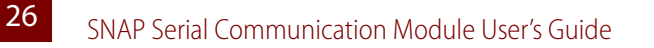

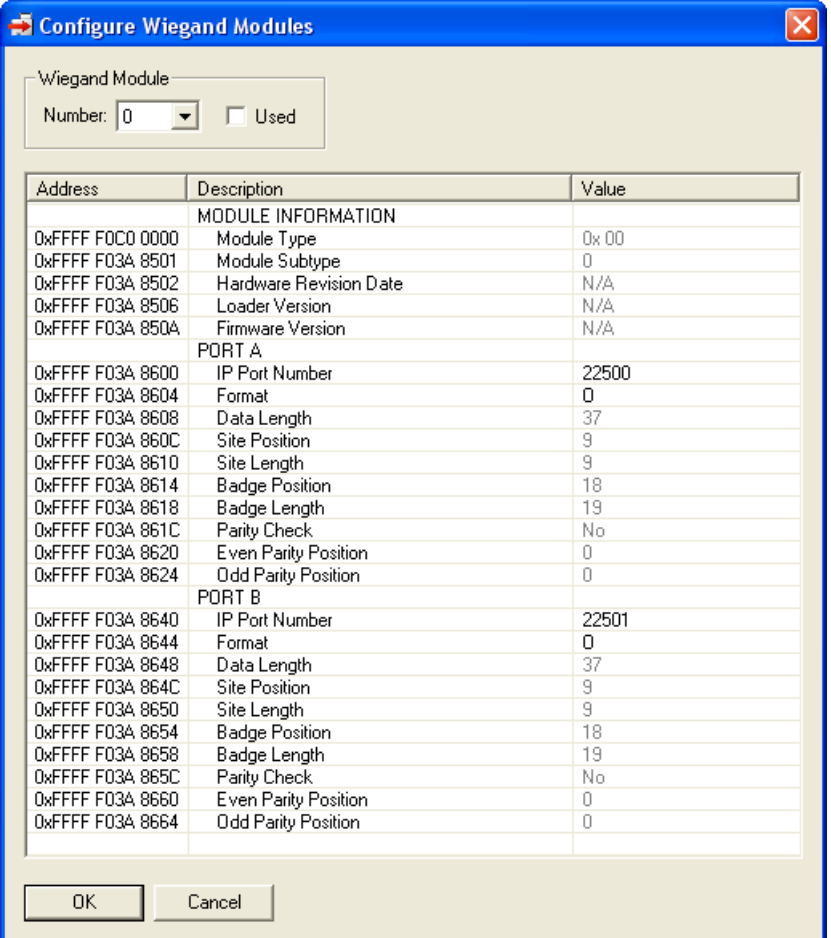

- **5.** In the Number field, choose the Wiegand module's position from the drop-down list. Click to put a check mark in the Used box.
- **6.** If you need to change port numbers, enter the new numbers for each port in the IP Port Number fields.
- **7.** Click the Format/Value cell, and from the drop-down list, choose a standard data format (shown by its total data length) or choose C for custom.

NOTE: O is the 37-bit Opto 22 format used in the sample control strategy.

**8.** Change the following fields if necessary to match your Wiegand hardware device:

Data Length—total length of data in the transmission Site Position—first bit of the site code Site Length—length of the site code, in bits Badge Position—first bit of the badge code (should be the next bit after the site code) Badge Length—length of the badge code, in bits

- **9.** When data for both ports is correct, repeat from step 5 for additional Wiegand modules.
- **10.** When all Wiegand modules are configured, click OK. Close the Configure I/O units dialog box.
- **11.** In the main PAC Manager window, choose Tools Send Configuration to I/O Unit.

The Send Configuration dialog box appears:

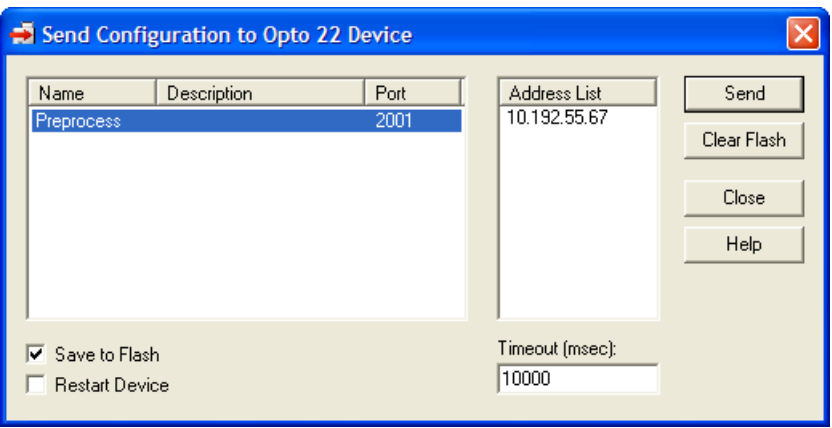

The list on the left shows all the I/O units in this configuration file. When you click a unit, the Address List shows the IP addresses for all I/O units to receive the configuration.

- **12.** Highlight the I/O unit configuration(s) you want to send.
- **13.** Highlight the IP addresses to receive the I/O unit configuration.

If you don't highlight any addresses, the configuration will be sent to the entire list.

NOTE: If you highlighted more than one unit configuration, each unit configuration will automatically be sent to all the IP addresses associated with it.

**14.** If necessary, change the Timeout field.

The timeout field shows how long, in milliseconds, PAC Manager will try to communicate with the I/O unit before returning a timeout error.

**15.** To save the configuration file to flash memory as well as to RAM, check Save to Flash. To also restart the unit, check Restart I/O Unit.

IMPORTANT: If you have changed an IP Port number, you must save the change to flash and restart the I/O unit.

**16.** Click Send.

The configuration data is sent to the I/O units whose IP addresses you chose.

# **Configuring Serial Events and Reactions**

Data transmitted through a serial module can be used in any of the ways supported by the processor's multiple methods of communication. If you are using PAC Control, use logic in the PAC Control strategy to read and write serial data. See the PAC Control User's Guide (Form #1700) for more information.

If you are not using PAC Control, you can use PAC Manager to trigger reactions in response to a specific string received through a serial module. The string transmitted through the module is the event; the reaction in response to that event may include sending an SNMP trap, sending an email message, or turning bits on or off in the processor's Scratch Pad. To configure events and reactions, see the chapter "Setting Up Events and Reactions" in the PAC Manager User's Guide, form #1704.

#### **Loading New Firmware**

All SNAP Ethernet-based processors and SNAP serial communication modules contain firmware. Each device is shipped from the factory with the latest firmware installed.

If you need to load new firmware, see Opto 22 form #1704, the PAC Manager User's Guide, for instructions.

# **Removing a Serial Module**

To remove a serial module, use the SNAP module tool that came with the module.

**1.** Turn off power to the rack.

WARNING: Make sure power is off before continuing, or you will severely damage the module.

**2.** Holding the SNAP module tool as shown in the illustration at right, insert it into the notch at the base of the module.

> NOTE: If you are facing the rack with the processor on the left side, the notch is on the back of the module.

**3.** Squeeze the module tool against the module to open the release latch, and pull straight up on the module to remove it.

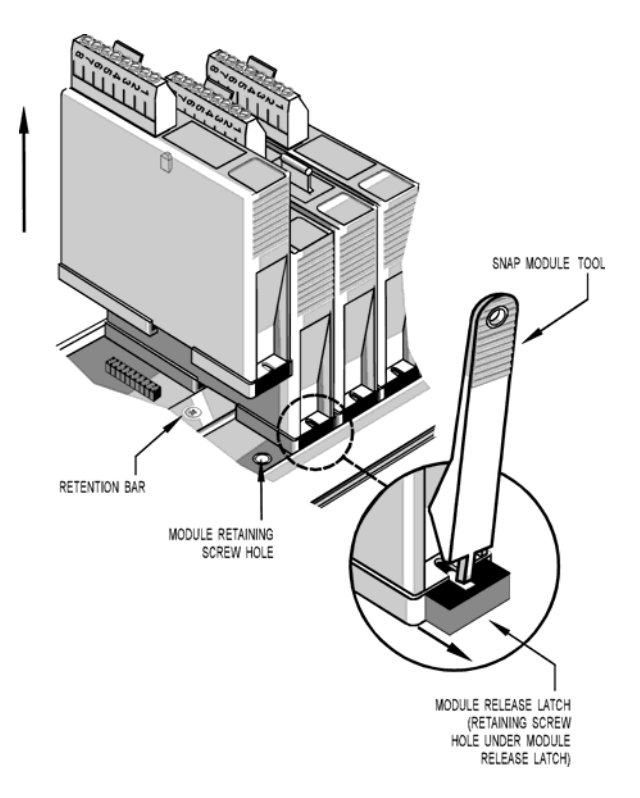

# **Building a Three-Wire Cable for SNAP-SCM-232**

A short, unshielded twisted-pair cable and both male and female RJ-45 to DB-9 adapters are included with the SNAP-SCM-232 for easy connection to all types of RS-232 devices. If you need to build a three-wire cable to run from the PC to a serial module, use the table at right as a guide.

See the diagram on page 16 for pin locations.

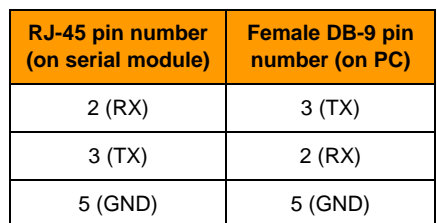

# **Using the SNAP-SCM-232 or SNAP-SCM-485-422 as a Windows COM Port**

For data collection from remote serial devices, where it is impossible or impractical to run serial cables, you can use a third-party software driver to redirect virtual Windows COM ports through the SNAP-SCM-232 or SNAP-SCM-485-422 module. In this way you can connect an existing Windows application that understands only serial communication to a remote SNAP Ethernet-based I/O unit attached to serial devices such as barcode readers, intelligent transducers, point-of-sale (POS) equipment, serial display devices, scanners, and weather monitoring equipment.

The COM port redirect expands the range of your serial application because it eliminates the necessity of a serial link between the PC and the serial device. The normal direct connection from the PC application to a serial device is shown in the following diagram:

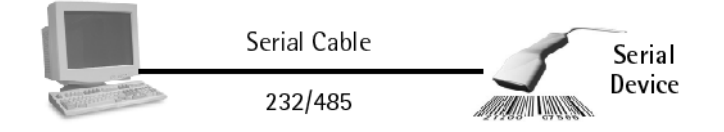

With redirection, the direct serial connection is not necessary. Serial devices can talk through a SNAP serial communication module to the PC application over a local area network or over the Internet using TCP/IP, as shown in the diagram below:

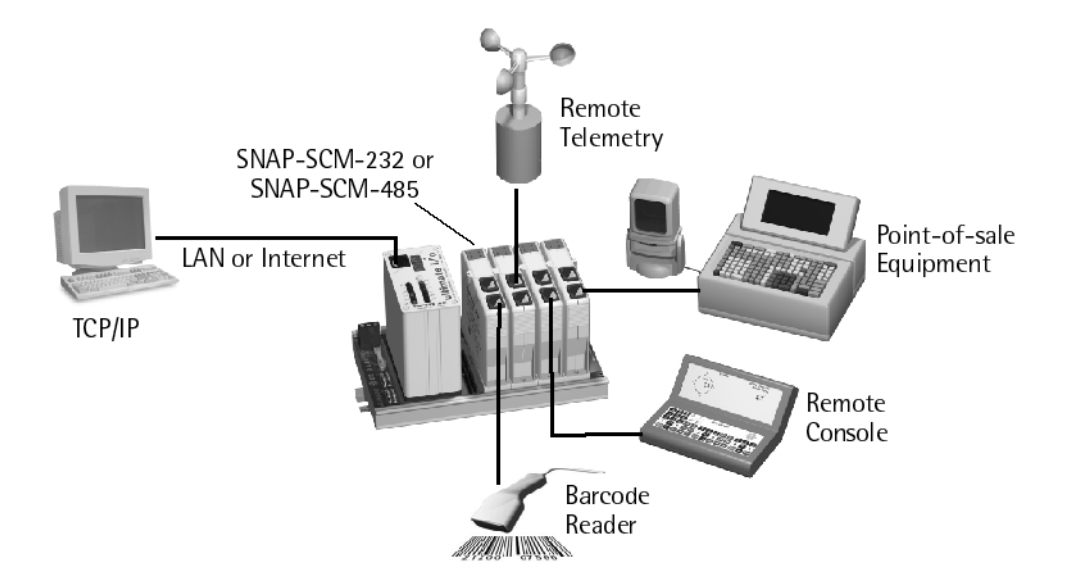

The third-party software driver you can use for redirection is a product of Tactical Software, LLC and is available from their website at www.tacticalsoftware.com.

CAUTION: The serial port redirector captures Windows COM port data and routes it through a TCP/IP socket to the SNAP serial module. The overhead associated with redirection and network transport time may cause serial data to be intermittently transmitted. Data protocols relying on character timing transmission intervals are not recommended for redirection applications.

Also note that serial port handshaking signals, such as RTS and CTS, are not redirected. Some binary data protocols may not correctly function; check with the manufacturer.

#### **Requirements**

**•** Opto 22 SNAP Ethernet-based processor

NOTE: A wireless SNAP Ethernet brain can be used, but you may find that bandwidth and response times are not sufficient for your application.

- **•** Opto 22 SNAP-SCM-232 or SNAP-SCM-485-422 serial communication module(s), on a SNAP rack attached to the processor
- **•** Tactical Software's Serial/IP™ COM port redirector (from www.tacticalsoftware.com)
- **•** Opto 22 PAC Manager (included on the CD that came with the processor, or available from our website at www.opto22.com.

#### **Configuring SNAP Serial Modules**

Following directions in "Changing SNAP-SCM-232 and SNAP-SCM-485-422 Communication Parameters" on page 17, use PAC Manager to change serial module configuration as follows:

- **•** Set Baud, Parity, Data Bits, and Stop Bits as required by the serial device you are communicating with.
- **•** Set the EOM Char List to zeroes to allow data to pass through.
- **•** Set Power-Up Test Message to NO, so that unwanted characters will not be sent to the Windows COM port application.

#### **Installing Software**

Read and follow Tactical Software's Serial/IP documentation to install the Windows serial port redirector.

#### **Configuring Redirected COM Ports**

When you install the driver, the Select Ports dialog box appears:

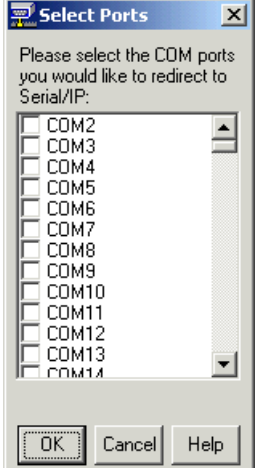

**1.** Check the box for each COM port you wish to redirect. Then click OK. The COM ports you checked appear in the next dialog box:

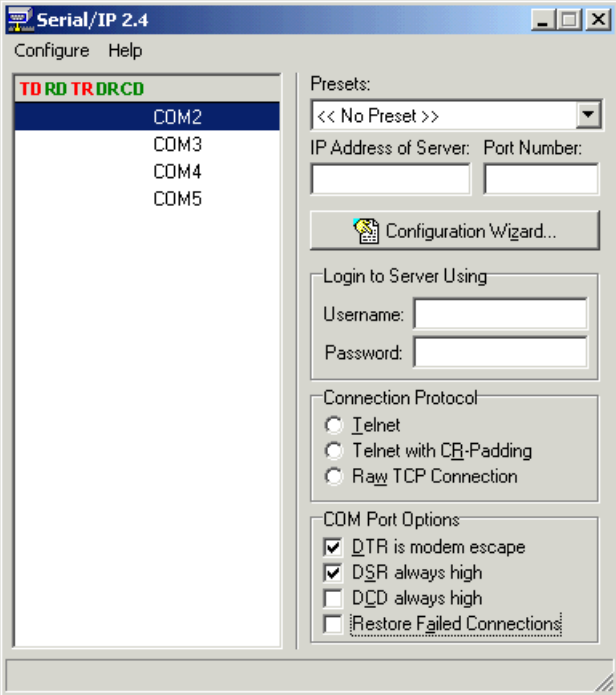

- **2.** For each COM port, do the following:
	- **a.** Click the COM port to highlight it.
	- **b.** In the IP Address of Server field, enter the IP address of the SNAP Ethernet-based I/O unit this COM port will communicate with.
	- **c.** In the Port Number field, enter the port number on the serial communication module where the device is connected (see the list of port numbers on page 9).
	- **d.** In the Connection Protocol area, click Raw TCP Connection.
	- **e.** Under COM Port Options, click Restore Failed Connections to make sure that the serial redirector will try to restore communication with the I/O unit if the I/O unit is reset or loses power. The DTR and DSR boxes can remain checked.

When you have finished, the dialog box will look something like this:

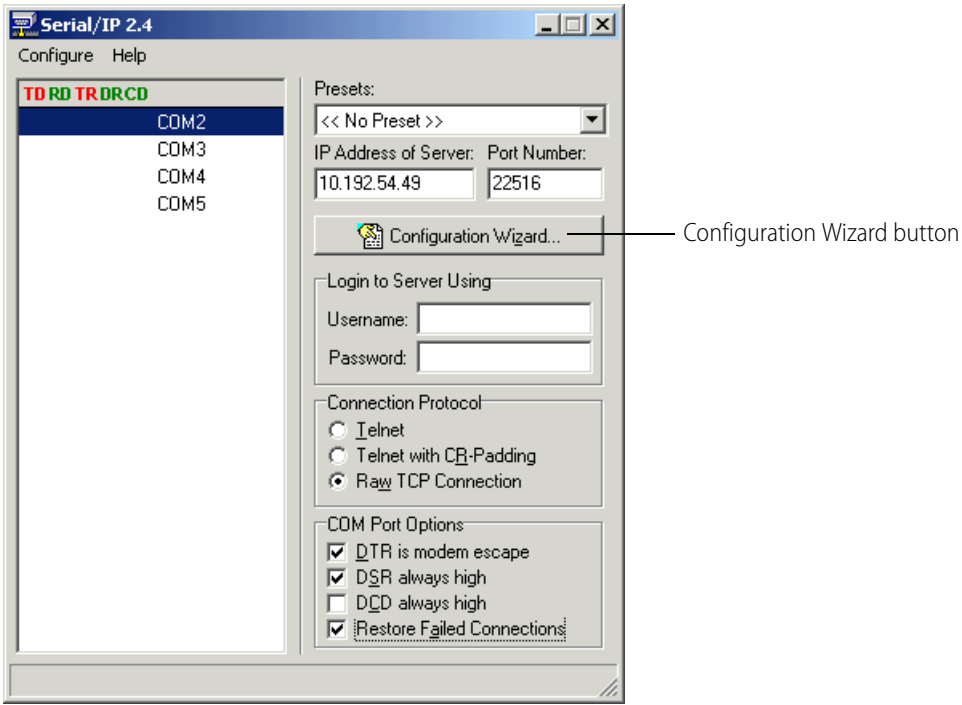

**3.** Click the Configuration Wizard button.

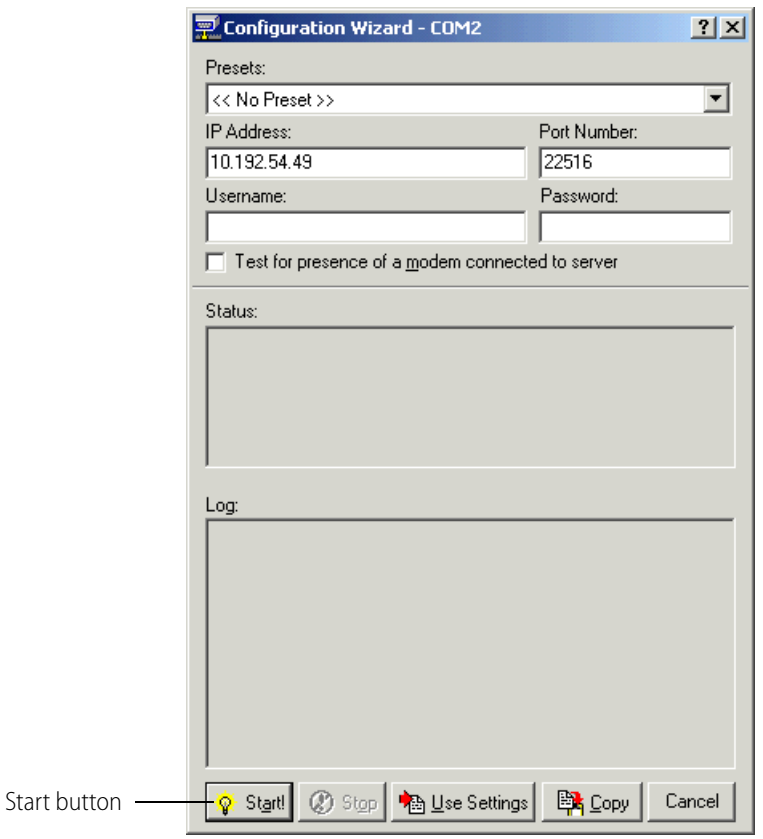

**4.** In the Configuration Wizard dialog box, press the Start button in the lower-left corner to test the connection.

Messages similar to the following appear in the Status and Log areas of the wizard:

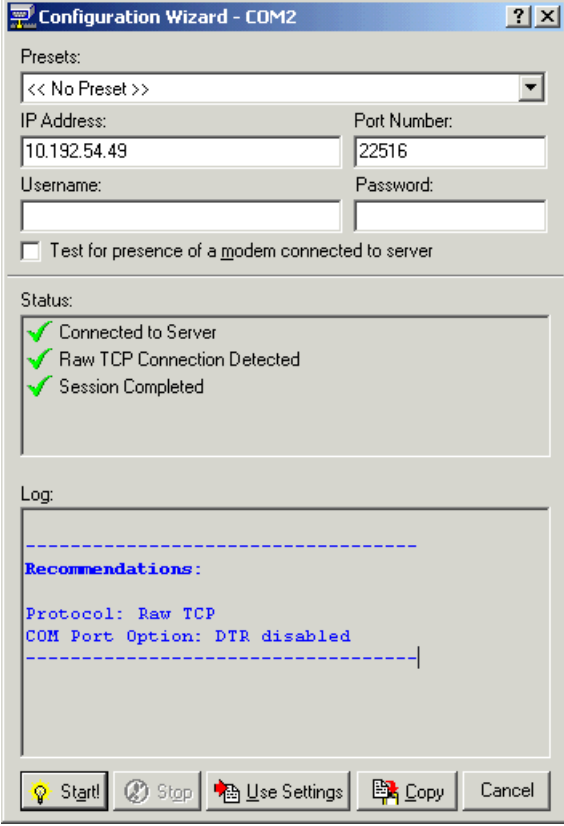

The driver is ready to use. You can close the window, as the driver runs in the background. Consult the Serial/IP user's guide for additional information and troubleshooting.